# Dell S2419HM Dell Display Manager Uporabniški priročnik

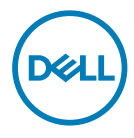

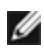

OPOMBA: OPOMBA označuje pomembne informacije o uporabi vašega računalnika.

Copyright © 2018 Dell Inc. ali hčerinske družbe. Vse pravice pridržane. Dell, EMC in druge blagovne znamke so blagovne znamke družbe Dell Inc. ali njenih hčerinskih družb. Druge blagovne znamke so morda blagovne znamke njihovih lastnikov.

2018 – 02

Rev. A00

## Vsebina

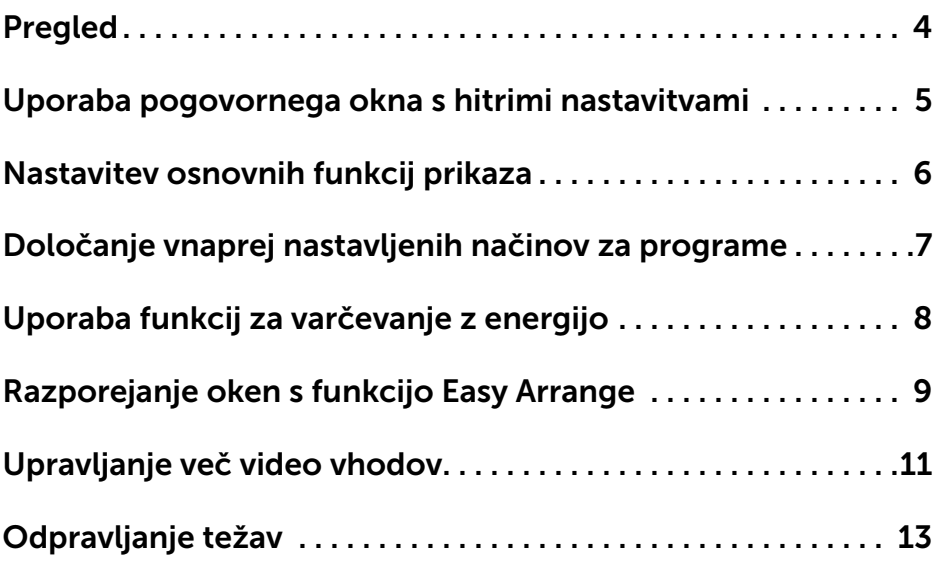

 $(\overline{DCL}$ 

<span id="page-3-0"></span>Dell Display Manager je program za sistem Windows, s katerim upravljate en zaslon ali skupino zaslonov. Za izbrane modele Dell omogoča ročno prilagajanje prikazane slike, dodelitev samodejnih nastavitev, upravljanje z energijo, razporejanje oken, sukanje slike ter druge funkcije. Ko je Dell Display Manager nameščen, se zažene ob vsakem zagonu sistema, ikona programa pa je prikazana v vrstici z obvestili. Informacije o priključenih zaslonih na računalnik se prikažejo, ko se s kazalcem miške pomaknete na ikono v vrstici z obvestili.

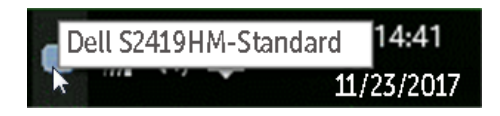

OPOMBA: Dell Display Manager za komunikacijo z monitorjem uporablja kanal DDC/ CI. Prepričajte se, da je DDC/CI na meniju, kot je prikazano spodaj.

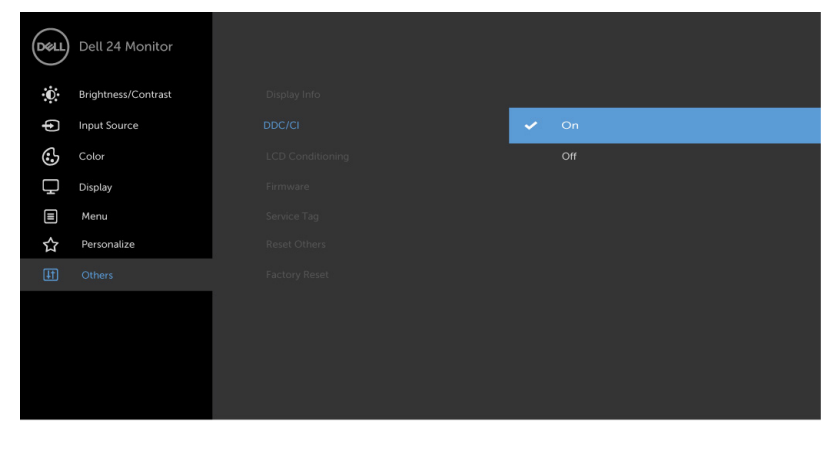

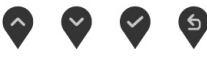

**D**&LI

#### <span id="page-4-0"></span>Uporaba pogovornega okna s hitrimi nastavitvami

Če kliknete ikono programa Dell Display Manager v vrstici z obvestili, odprete pogovorno okno **Hitre nastavitve**. Če je v sistem priključenih več podprtih zaslonov Dell, lahko v prikazanem meniju izberete želeni ciljni zaslon. V pogovornem oknu Hitre nastavitve lahko prilagodite nastavitve svetlosti zaslona. Vnaprej nastavljen način lahko izberete ročno ali omogočite samodejno izbiro vnaprej pripravljenega načina glede na aktivni program.

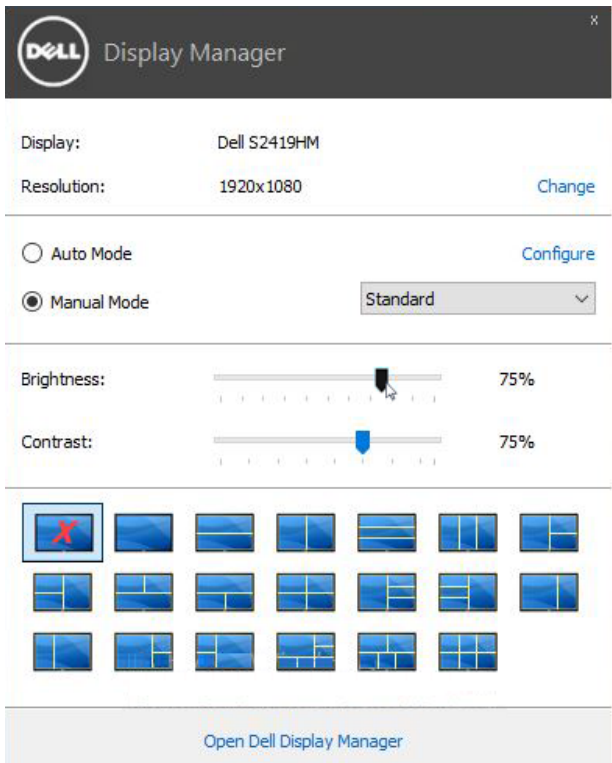

Prek pogovornega okna **Hitre nastavitve** lahko prav tako dostopate do naprednega uporabniškega vmesnika za program Dell Display Manager, konfigurirate samodejni način in dostopate do ostalih funkcij.

#### <span id="page-5-0"></span>Nastavitev osnovnih funkcij prikaza

Vnaprej nastavljeni način za izbrani zaslon lahko ročno uporabite tako, da uporabite meni na zavihku **Basic (Osnovno)**. Lahko pa omogočite možnost »Auto Mode« (Samodejni način). S samodejnimi načini lahko priljubljeni vnaprej nastavljeni način uporabite samodejno, ko se zaženejo določeni programi. Za trenutek se na zaslonu prikaže sporočilo z izbranim vnaprej pripravljenim načinom.

Izbrani možnosti zaslona Brightness (Svetlost) in Contrast (Kontrast) lahko neposredno prilagodite na zavihku Basic (Osnovno).

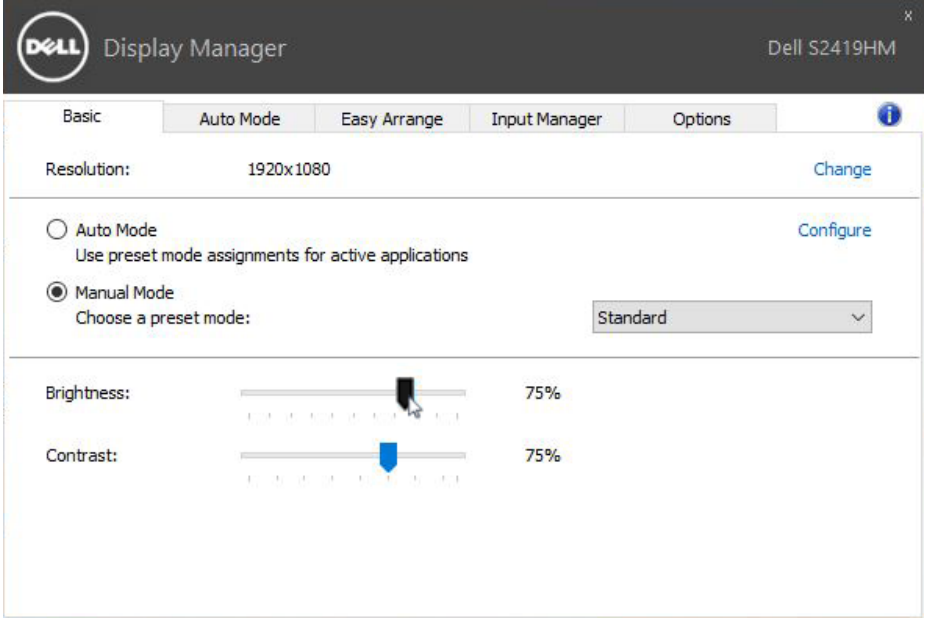

**D**&LI

#### <span id="page-6-0"></span>Določanje vnaprej nastavljenih načinov za programe

Na zavihku **Auto Mode (Samodejni način)** lahko za določeni program dodelite določeni vnaprej nastavljeni način in ga samodejno uporabite. Ko omogočite vnaprej nastavljeni način, program Dell Display Manager samodejno preklopi na ustrezni vnaprej nastavljeni način, ko zaženete povezani program. Vnaprej nastavljeni način, ki je dodeljen določenemu programu, je lahko enak za vse priključene zaslone, lahko pa se razlikuje glede na posamezne zaslone.

Dell Display Manager je vnaprej konfiguriran za številne priljubljene programe. Če želite na seznam dodelitev dodati nov program, povlecite program z namizja, začetnega menija sistema Windows ali z drugega območja in ga spustite na trenutni seznam.

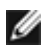

OPOMBA: dodelitve vnaprej nastavljenih načinov za paketne datoteke, skripte, nalagalnike kot tudi za neizvedljive datoteke, kot so arhivi zip ali paketne datoteke, ne bodo učinkovite.

Omogočite lahko možnost, s katero aktivirate vnaprej nastavljeni način Game (Igra), ko se v celozaslonskem načinu zažene program Direct3D. Če želite za posamezne igre to nastavitev preklicati, dodajte igre na seznam dodelitev in jih povežite z drugim vnaprej nastavljenim načinom. Programi na seznamu dodelitev imajo prednost pred splošnimi nastavitvami za Direct3D.

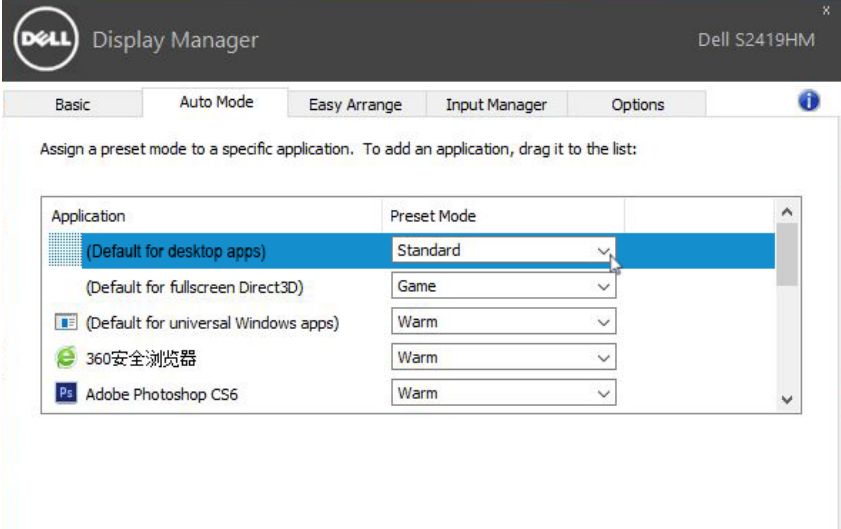

**DEL** 

### <span id="page-7-0"></span>Uporaba funkcij za varčevanje z energijo

Pri podprtih zaslonih Dell je na voljo zavihek **Options (Možnosti)**, kjer lahko izbirate med različnimi možnostmi za varčevanje z energijo PowerNap. Ko se aktivira ohranjevalnik zaslona, lahko svetlost zaslona samodejno nastavite na najmanjšo raven oz. za zaslon izberete način spanja ter tako dodatno privarčujete energijo.

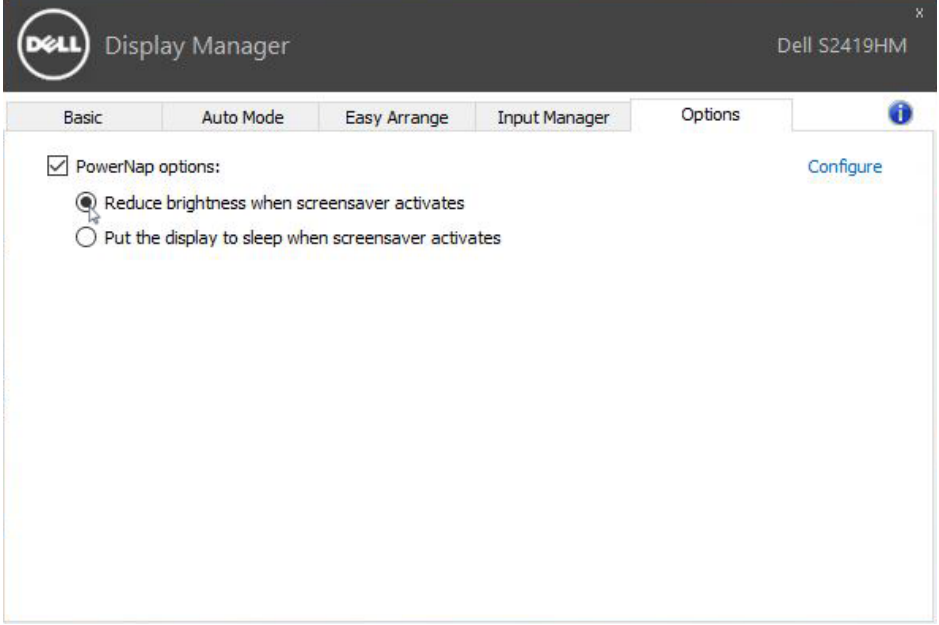

DELL

#### <span id="page-8-0"></span>Razporejanje oken s funkcijo Easy Arrange

Nekateri modeli Dell vključujejo funkcijo Easy Arrange, s katero lahko izbrano namizje zaslona razporedite v številne vnaprej določene postavitve oken ali postavitve oken po meri. Če je funkcija Easy Arrange omogočena, lahko okna enostavno premikate in spreminjate njihove velikosti ter tako zapolnite določena območja v postavitvi oken.

Če želite aktivirati funkcijo **Easy Arrange**, izberite ciljni zaslon in nato še eno od vnaprej določenih postavitev. Območja postavitve so trenutno prikazana na zaslonu. Nato odprto okno povlecite čez površino zaslona. Med vlečenjem okna se prikaže trenutna postavitev oken, aktivno območje pa je označeno, ko se z oknom pomaknete čezenj. Okno lahko kadar koli spustite v aktivno območje, da ga postavite v to območje.

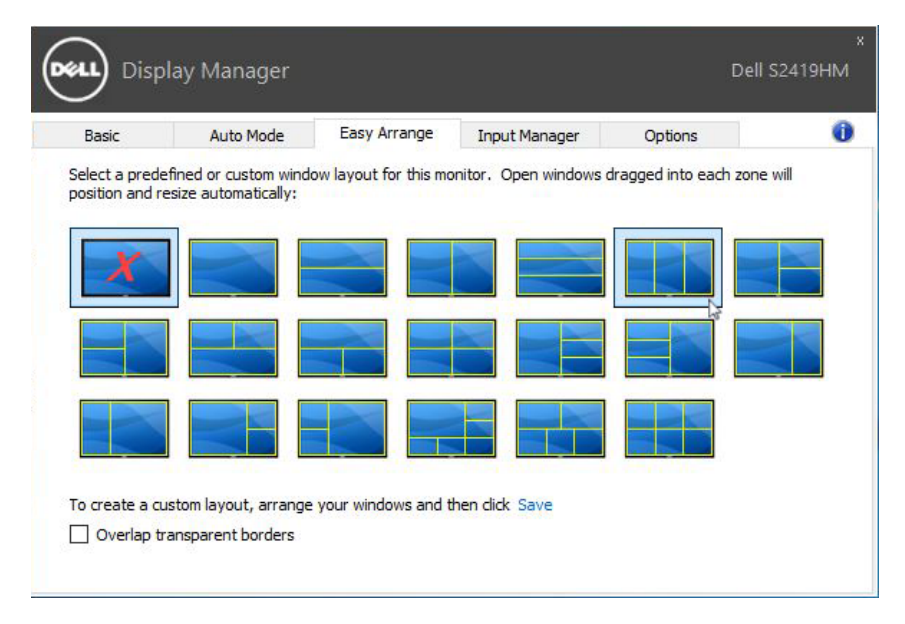

Če želite ustvariti postavitev oken po meri, na namizju določite velikost in položaj oken (največ 10) in na zavihku Easy Arrange kliknite povezavo Save (Shrani). Velikost in položaj oken se shrani v postavitev po meri in ustvari se ikona postavitve po meri.

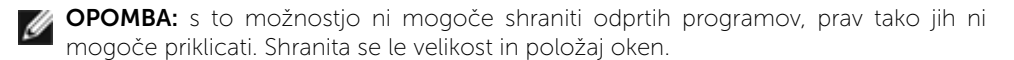

**DEL** 

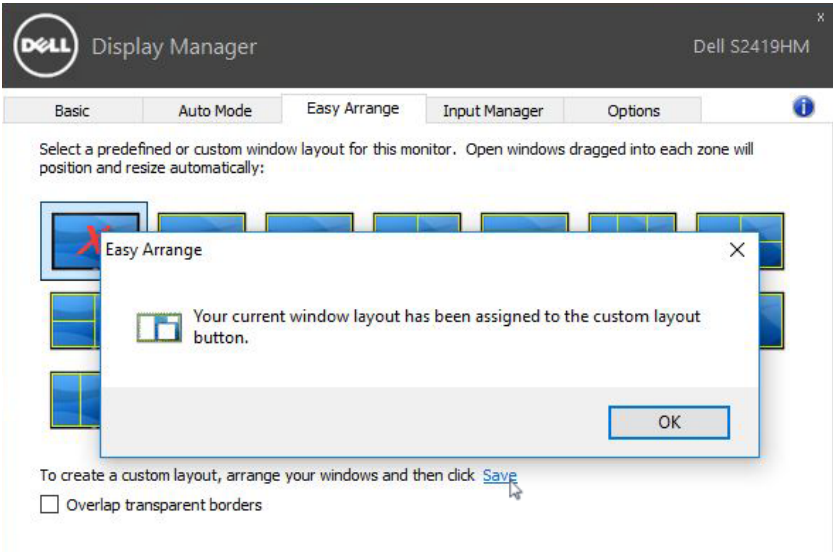

Če želite uporabiti postavitev po meri, izberite ikono postavitve po meri. Če želite izbrisati postavitev oken po meri, ki ste jo shranili, na namizju zaprite vsa okna in nato na zavihku Easy Arrange kliknite povezavo Save (Shrani).

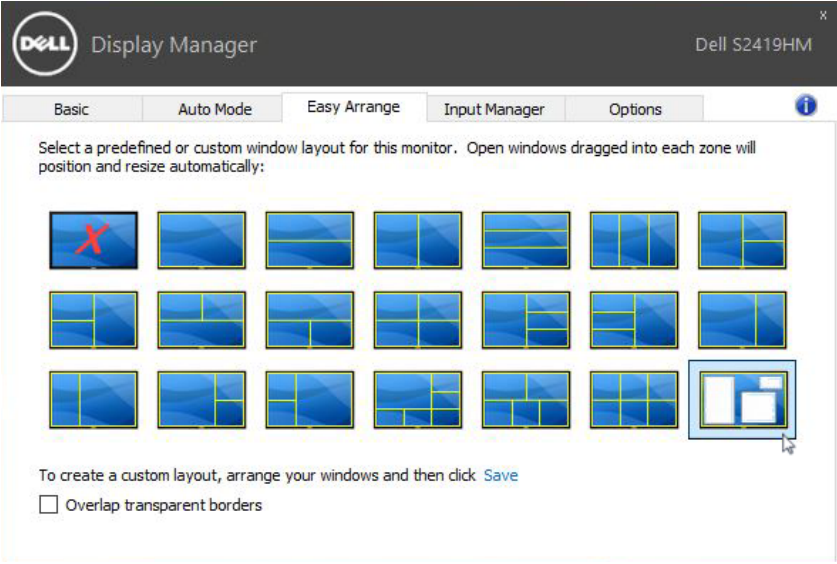

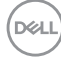

<span id="page-10-0"></span>Na zavihku *Input Manager (upravitelj vhodov)* lahko na priročen način upravljate več video vhodov, priključenih na monitor Dell. Tako je preklapljanje med vhodi pri delu z več računalniki zelo preprosto.

Navedena so vsa vrata video vhodov, ki so na voljo na monitorju. Vsakemu od vhodov lahko dodelite poljubno ime. Ko končate urejanje, shranite spremembe.

Določite lahko bližnjično tipko za hiter preklop na priljubljeni vhod in bližnjično tipko za hitro preklapljanje med vhodoma, ki ju pogosto uporabljate.

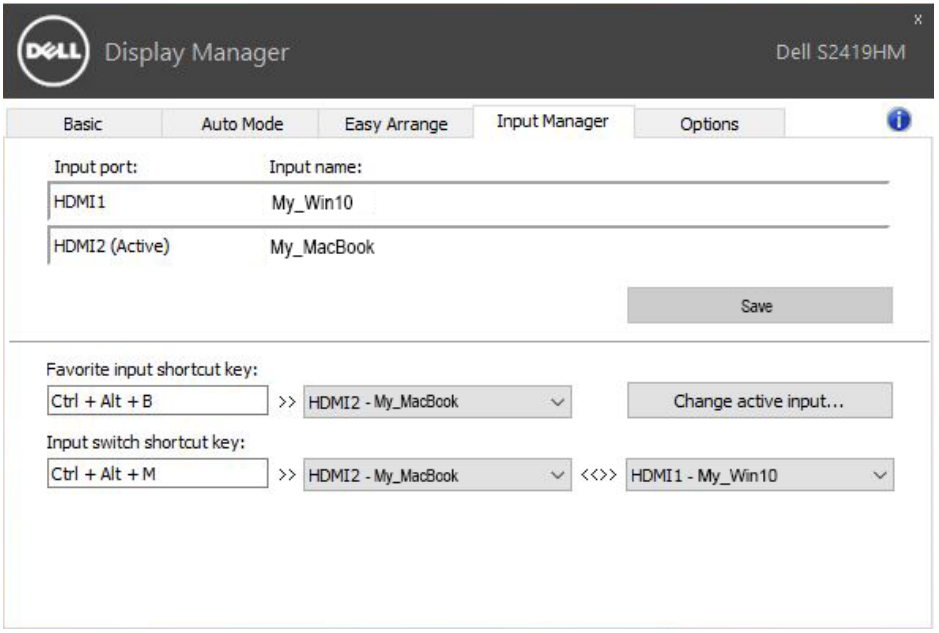

**D**&LI

Na spustnem seznamu lahko preklopite na kateri koli vhodni vir.

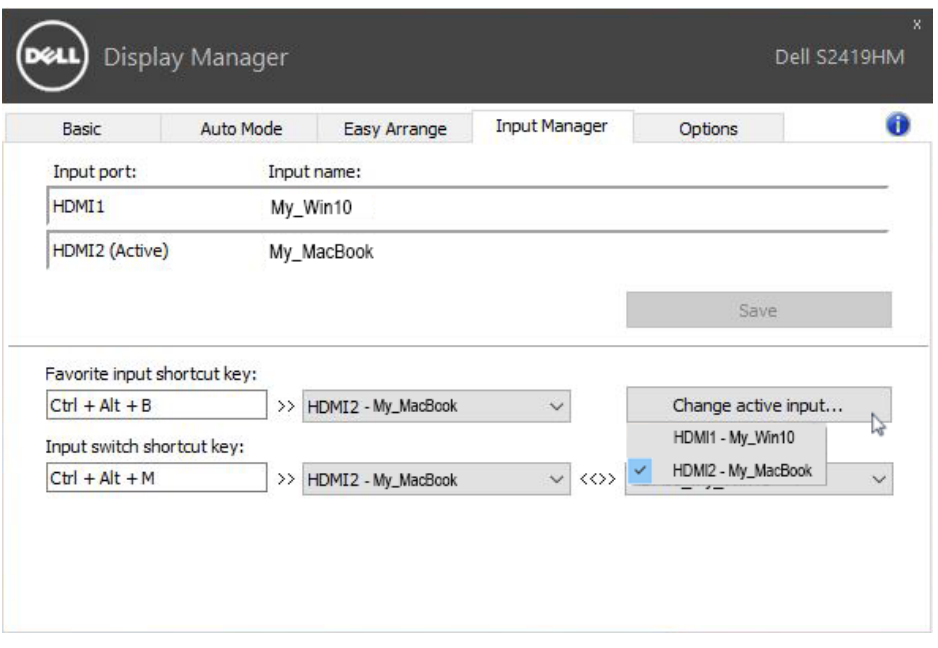

OPOMBA: DDM komunicira z monitorjem tudi takrat, ko ta prikazuje sliko iz drugega računalnika. DDM lahko namestite v računalnik, ki ga pogosto uporabljate, in iz njega upravljate preklapljanje vhodov. DDM lahko namestite tudi v druge računalnike, povezane z monitorjem.

<span id="page-12-0"></span>Če DDM ne more komunicirati z monitorjem, bo v obvestilni vrstici prikazana spodnja ikona.

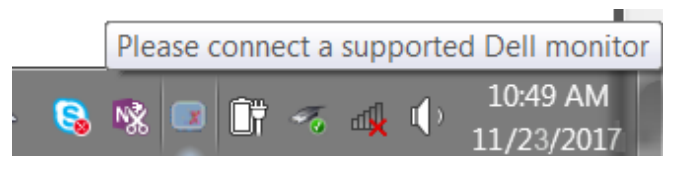

Če jo kliknete, DDM prikaže podrobnejše obvestilo o napaki.

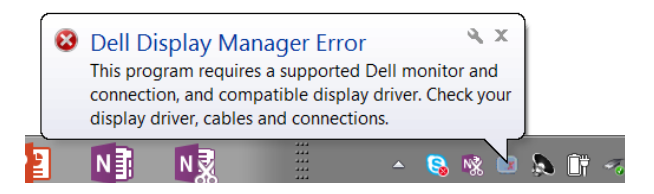

Upoštevajte, da DDM deluje le z monitorji znamke Dell. DDM ne podpira monitorjev drugih izdelovalcev.

Če DDM ne zazna podprtega monitorja Dell in/ali ne more komunicirati z njim, odpravite težave po tem postopku:

- 1. Prepričajte se, da je kabel za video pravilno priklopljen v monitor in računalnik; priključka morata biti čvrsto vstavljena.
- 2. V zaslonskem meniju monitorja preverite, ali je DDC/CI omogočen.
- 3. Prepričajte se, da imate nameščene ustrezne in najnovejše zaslonske gonilnike od dobavitelja grafične kartice (Intel, AMD, NVidia, ipd.). Zaslonski gonilnik je pogost razlog nedelovanja DDM.
- 4. Odstranite morebitne priklopne postaje, kabelske podaljške ali pretvornike med monitorjem in grafičnim priključkom na računalniku. Nekateri cenejši podaljški, razdelilniki ali pretvorniki morda ne podpirajo pravilno DDC/CI-ja in lahko povzročijo nedelovanje DDM-ja. Posodobite gonilnik naprave, če je na voljo novejša različica.
- 5. Znova zaženite sistem.

DDM morda ne deluje s temi monitorji:

- Monitorii Dell, proizvedeni pred letom 2013, in monitorii Dell iz serije D. Več informacij najdete na spletnem mestu s podporo za izdelke Dell.
- • Igričarski monitorji s tehnologijo G-sync izdelovalca Nvidia
- • Virtualni in brezžični zasloni ne podpirajo DDC/CI-ja
- • Pri nekaterih starejših modelih monitorjev DP 1.2 bo morda treba v zaslonskem meniju monitorja onemogočiti MST/DP 1.2

DELI

Če je računalnik povezan v internet, se bo prikazalo obvestilo, ko bo na voljo nova različica aplikacije DDM. Priporočamo, da jo prenesete in namestite.

Razpoložljivost nove različice lahko preverite tudi tako, da z desno tipko miške kliknete ikono DDM, medtem ko držite pritisnjeno tipko Shift.

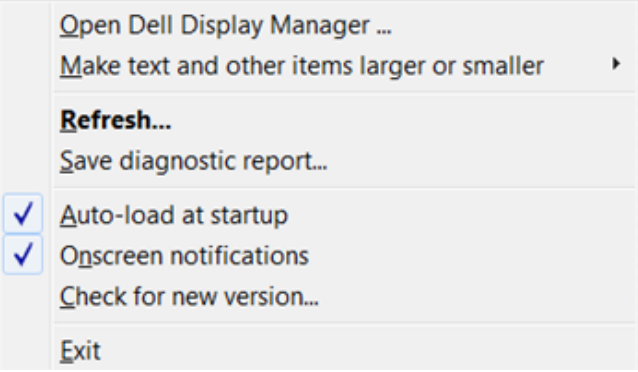

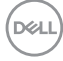